### Operator's Manual Model HNC-63-INT

### Neurovascular Array Coil for the Philips Intera 1.5T MRI System

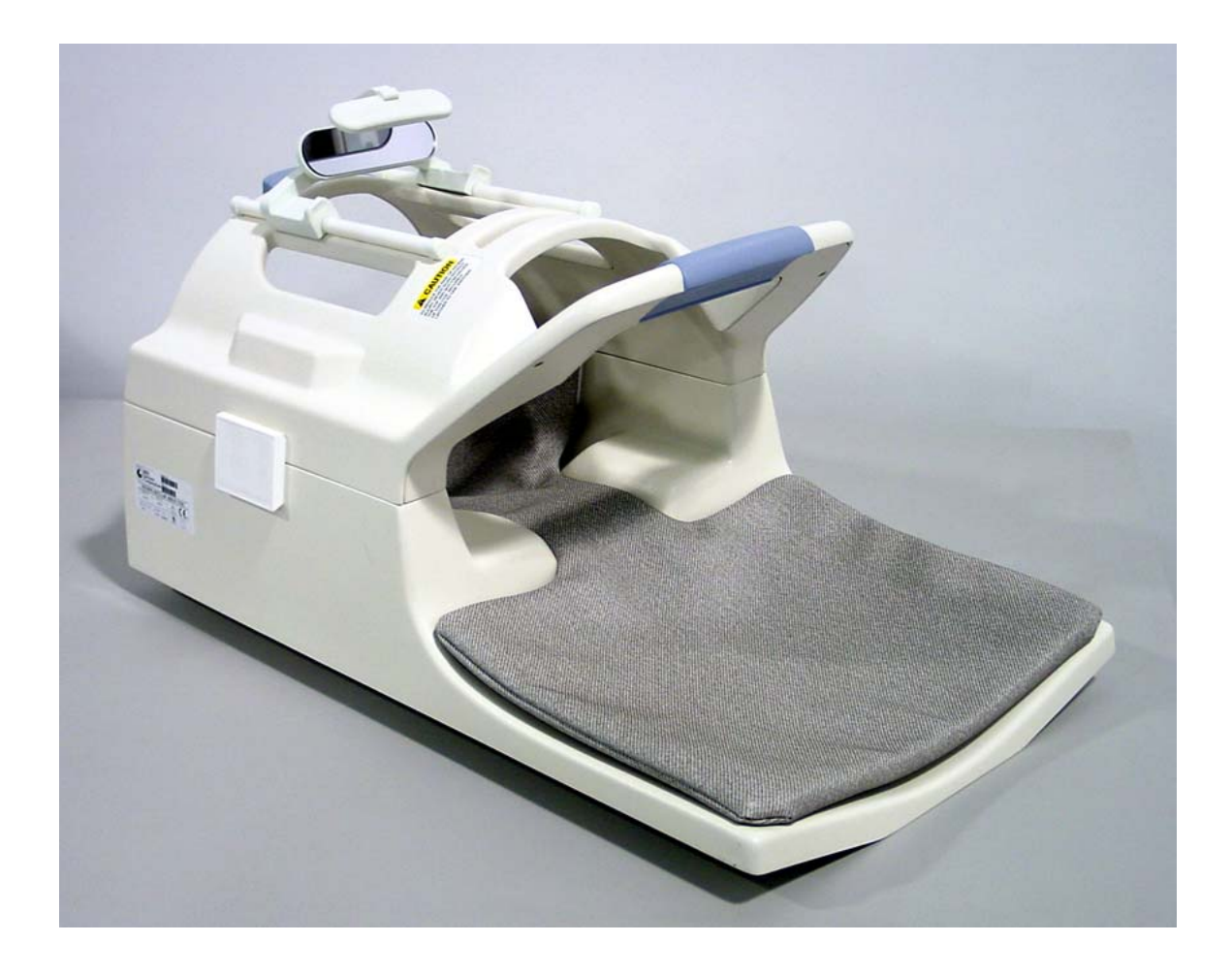

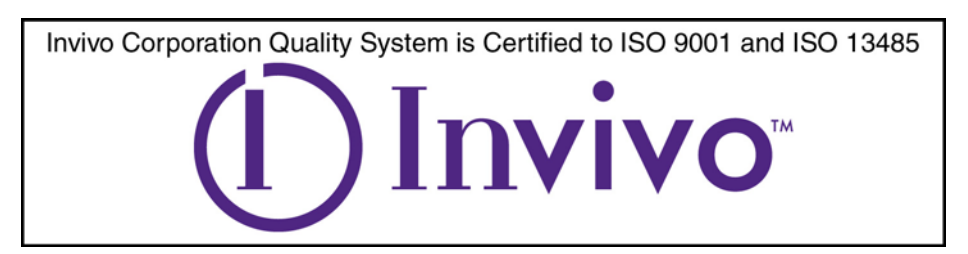

February 2002 ©2002 Invivo Corporation

All rights reserved. No part of this publication may be reproduced, transmitted, transcribed, stored in a retrieval system, or translated into any language in any form by any means without the written permission of Invivo Corporation.

#### **Licenses and Trademarks**

The Invivo Logo is a registered trademark of Invivo Corporation. Intera is a registered trademark of Philips Medical Systems.

This manual describes the use and operation for the Invivo Neurovascular Array Coil on the Philips Intera 1.5T MRI Systems

Proper performance of this coil is guaranteed only while the coil is being used on the MR system (hardware/ software level) specified at the time of purchase. Upgrades or other modifications to the system software and/or hardware may affect compatibility. Prior to upgrading your MR system, please contact the Invivo Customer Service Department to discuss coil compatibility issues. Failure to do so may void your warranty.

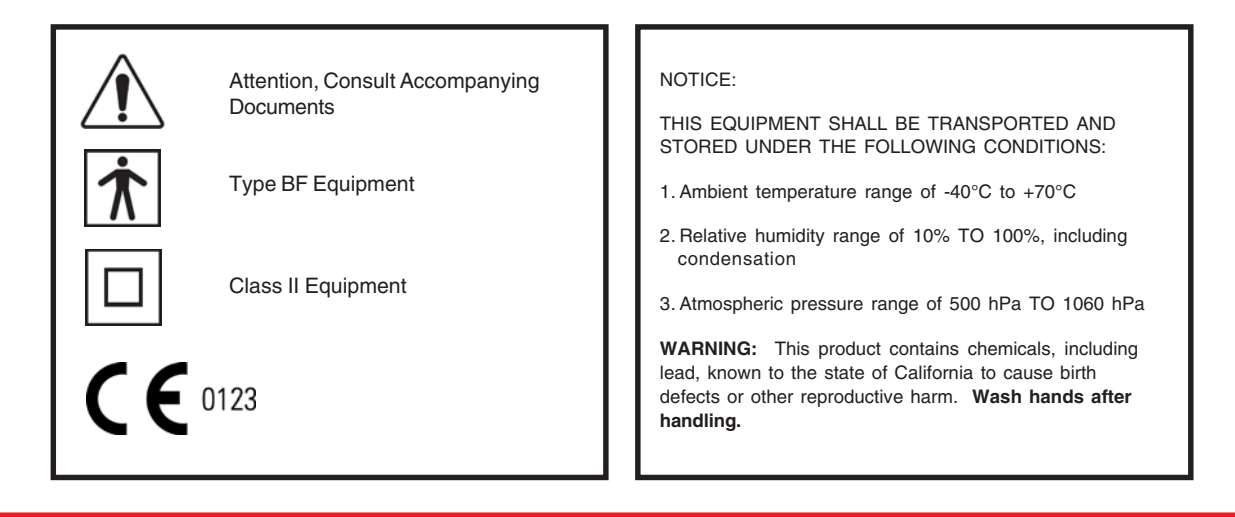

**Caution: Federal law restricts this device to sale, distribution, and use by or on the order of a physician.**

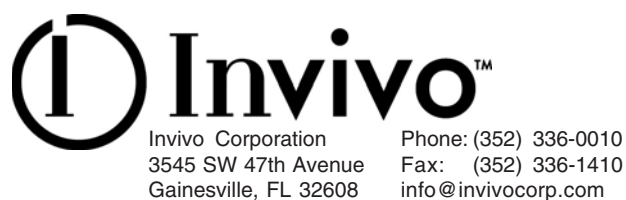

U.S.A. www.invivocorp.com

### Introduction

This manual describes the safety precautions, features, use and care, of the Invivo HNC-63-INT Neurovascular Array Coil, compatible with the Philips Intera 1.5T MRI System. Please review this manual thoroughly before using the device.

If you have any questions or comments on this manual, or need any assistance with the use of the product, please contact your Invivo sales representative:

#### **1-800-524-1476**

## **Compatibility**

The Invivo HNC-63-INT Neurovascular Array Coil is compatible with Philips Intera 1.5T MRI systems operating with Release 8.1.1 software or above.

**NOTE: Release 8.1.1 software requires a SYNERGY MULTICONNECT patch available through Philips Medical Systems. Contact your Philips Representative for this software patch. Software releases after 8.1.1 do not require the software patch.**

**A SYNERGY MULTICONNECT device is required for use of this product. Contact your Philips Representative for the Synergy MultiConnect device.**

Manufacturer:

Invivo Corporation 3545 SW 47th Avenue Gainesville, FL 32608 U.S.A.

Phone: (352) 336-0010 Fax: (352) 336-1410 Web: www.invivocorp.com E-mail: info@invivocorp.com For Sales and Service in Europe:

Invivo Germany GmbH Schweinfurter Strasse 28 97076, Würzburg **Germany** 

Phone: +49 (0)931 359 76-0 Fax: +49 (0)931 359 76-10 Authorized Representative in Europe:

GBM Authorised Representative Ltd. The White House, 2 Meadrow Godalming, Surrey GU7 3HN United Kingdom

Phone: 44 (0) 7710 039721 Fax: 44 1483 424 310 Web: www.mba-gbm.com E-mail: martin.biggs@mba-gbm.com

# HNC Neurovascular Array Coil

Your HNC-63-INT Neurovascular Array Coil package consists of the following parts. Please inspect the package upon receipt to make sure all parts are present and in good order. Use this guide to refer to part names thoughout this manual.

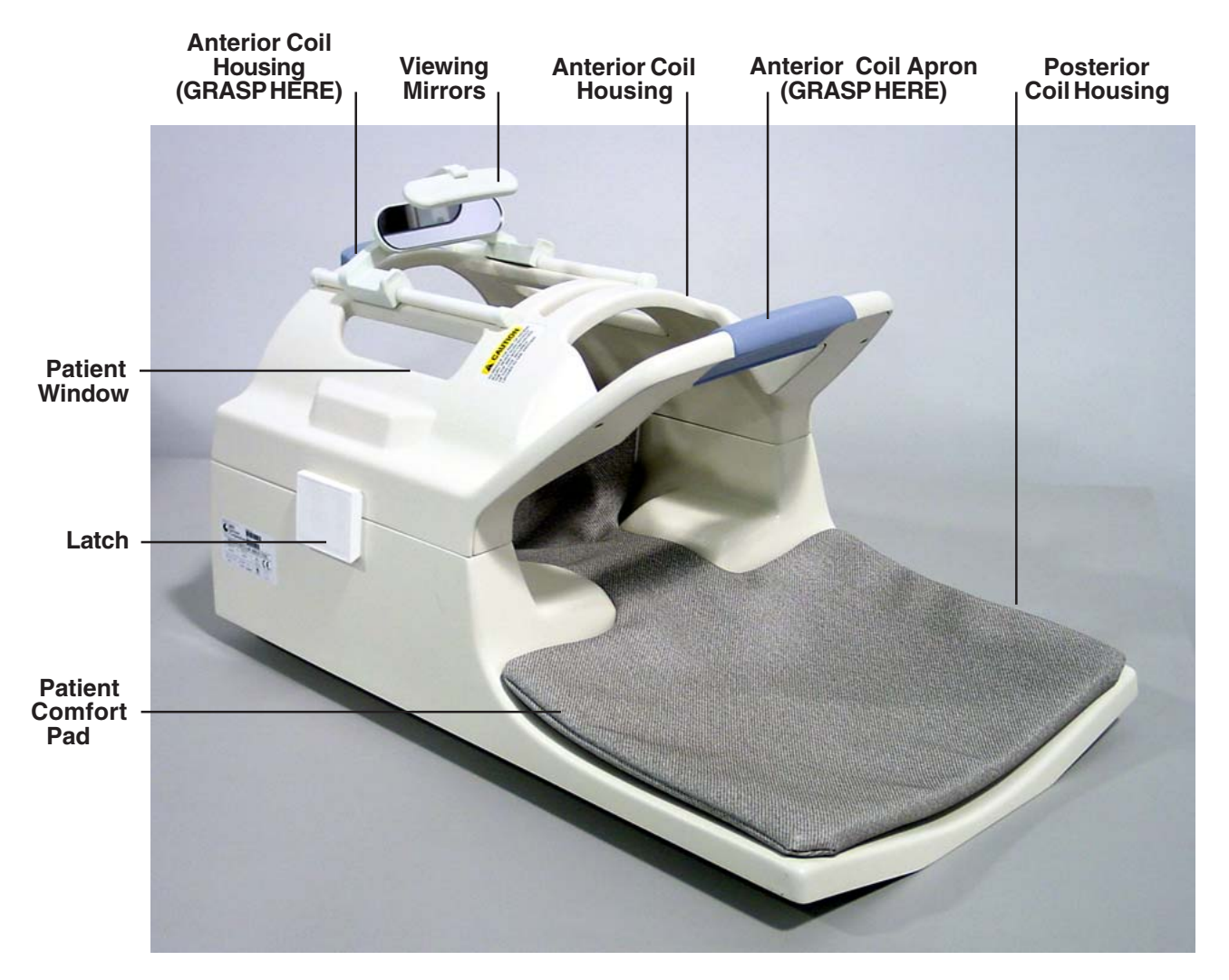

The HNC-63-INT consists of two housings to facilitate lifting and positioning the coil on the patient cradle and patient imaging. A latch is located on each side of the housing to secure the housings together and ensure proper electrical connections between anterior and posterior housings. With latches in the open position, the anterior housing may be lifted from the posterior housing.

Extreme care should be taken if attempting to move the HNC in one operation. When lifting the anterior housing from the posterior housing, always grasp the coil by the apron and superior end. **IMPORTANT: Never lift the coil by the rungs in the patient viewing window or by the viewing mirror.**

## **Table of Contents**

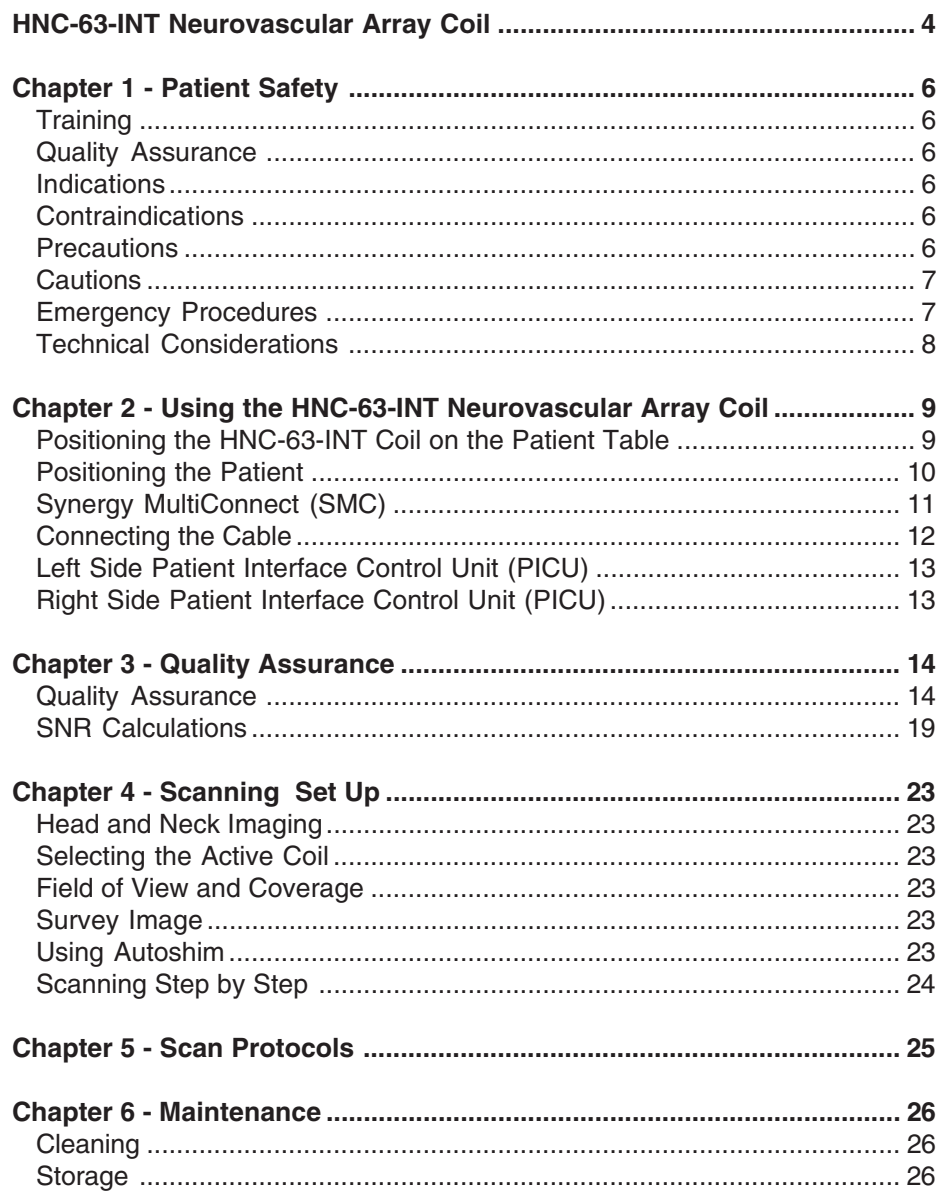

# Chapter 1 - Patient Safety

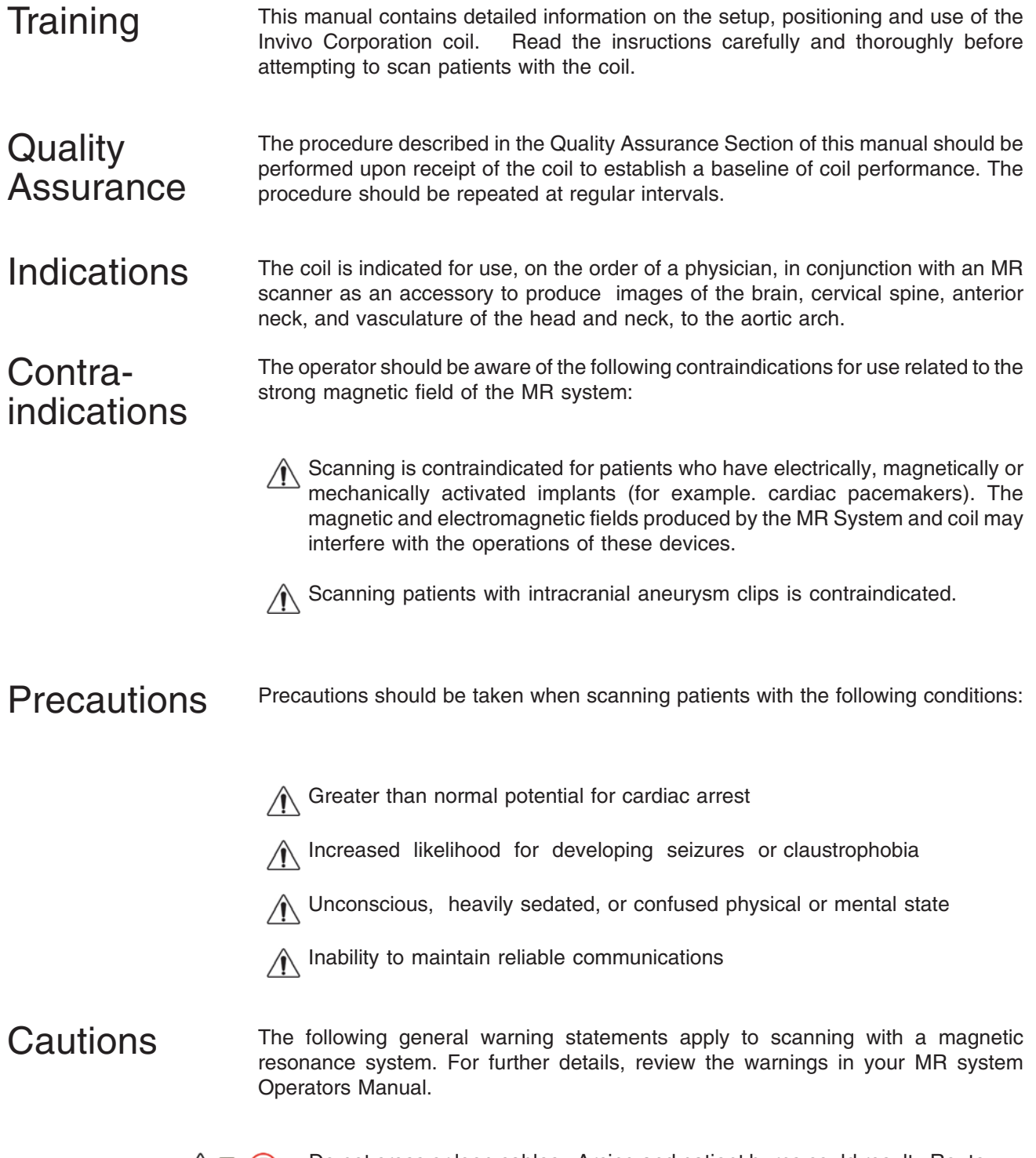

Do not cross or loop cables. Arcing and patient burns could result. Route cables out of the magnet so that they do not touch the patient.

Assure that the patient is not touching the bore. If necessary, place pads between the patient and the surface of the bore.

 $\bigwedge$  If the patient complains of warming, tingling, stinging, or similar sensations, promptly stop the scan procedure, examine the patient, and contact the responsible physician before continuing the procedure. Pay special attention to very young, sedated, or other compromised patients who may not be able to communicate effectively.

Patients with ferromagnetic metal should not be scanned because the magnetic field may interact with implanted surgical clips or other ferromagnetic materials.

Persons with cardiac pacemakers or other implanted electronic devices should not enter the magnetic field zone delineated by the MR system manufacturer.

There is a risk to scanning feverish or decompensated cardiac patients.

**A** Facial makeup should be removed before scanning because it may contain metal flakes which can cause skin and eye irritation. Permanent eyeliner tattoos may cause eye irritation due to ferromagnetic particles.

Patients who work in environments in which there is a risk of having embedded metallic fragments in or near the eye should be carefully screened before undergoing an MR exam.

Visually inspect the cable insulator jackets, strain reliefs and connector boxes before each use. If the insulation is broken, or if the cable is frayed, immediately discontinue use of the device.

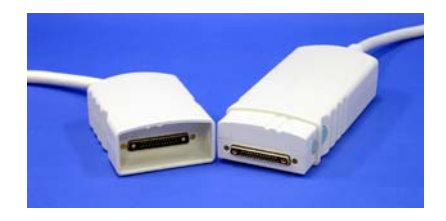

#### **Emergency Procedures**

In the unlikely event that a coil creates smoke, sparks, or makes an unusually loud noise, or if the patient requires emergency assistance:

- **•** Stop the scan if one is in progress.
- **•** Remove the patient from the scan room if medical treatment is needed.

#### **Technical Considerations**

The coil and accessories require special conditions regarding electromagnetic compatibility. The coil must be installed and used in a shielded scan room provided with the MR magnet and system. The user must ensure that the scan room door is closed during system use. Failure to do so may cause reciprocal interference with portable and mobile RF communications equipment, affecting the performance of the MR coil and/ or such equipment.

- $\bigwedge$  The coil should only be used with the accessories specified in the operator's manual.
- The use of accessories other than those specified in the operator's manual may result in decreased ESD immunity of the coil or MR system, causing damage to the coil and/or system.
- The equipment should not be used with other coils or equipment present in the MR scanner except as specified in the Operator's Manual.
- $\bigwedge$  Tampering with the cable pins and connector may damage the connector and affect coil or system performance. Please verify that connector and pins are not damaged before use.

# Chapter 2 - Using the HNC-63-INT Array Coil

Positioning the HNC-63-INT Coil on the Patient Table

**IMPORTANT: You must have the Synergy MultiConnect (SMC) device and Level 8.1.1 or higher software in order for the Intera system to recognize the coil. Additionally, Release 8.1.1 software requires a Synergy MultiConnect patch to enable this coil to be recognized by your system. Software releases above 8.1.1 do not require the patch.**

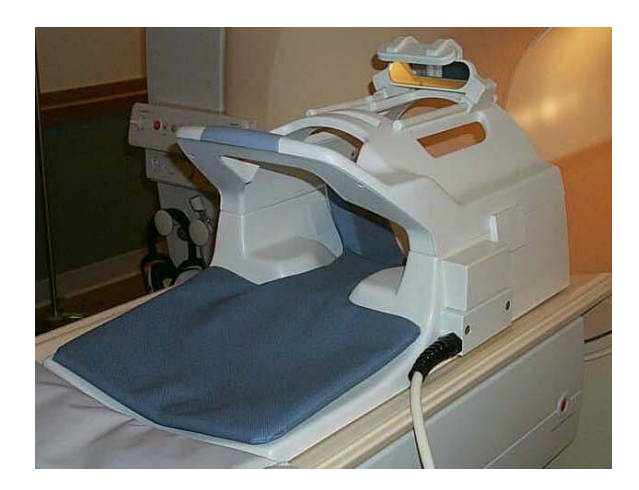

The HNC-63-INT Neurovascular Array Coil is designed for imaging of the brain, cervical spine, anterior neck and vasculature in the head & neck, to the aortic arch.

Polarity (i.e., coil orientation) must be maintained to produce acceptable images. The coil must be placed on the patient support with the cable exiting the coil on the right, as you are facing the magnet.**The HNC-63-INT coil is designed for head first exams only!**

The HNC coil is designed to rest directly on the patient support. With the anterior coil housing removed, center the posterior coil housing on the patient support at the magnet end of the patient support. Position support pad flush with the end of the HNC Coil.

The internal coil pad should be centered on the posterior housing. The pad serves to provide additional patient comfort during the scan, and helps center the patient in the coil, and is recommended for optimal coil performance.

### Positioning the Patient.

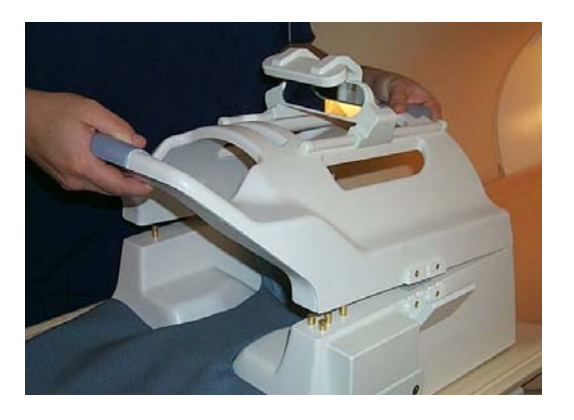

When lifting the anterior coil housing, always grasp the coil by the apron and the superior end of the housing. **Never lift the coil housing by the viewing window or mirror.**

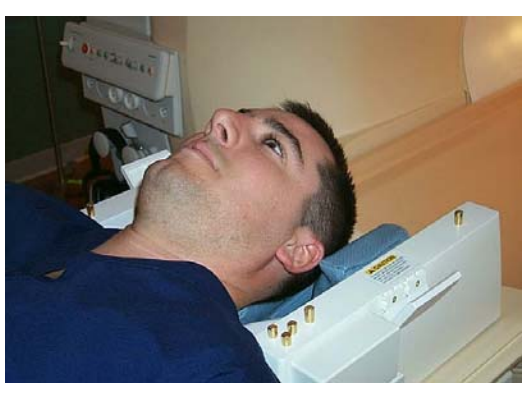

Adjust the patient so their shoulders are snug against the curved arch of the posterior coil housing.

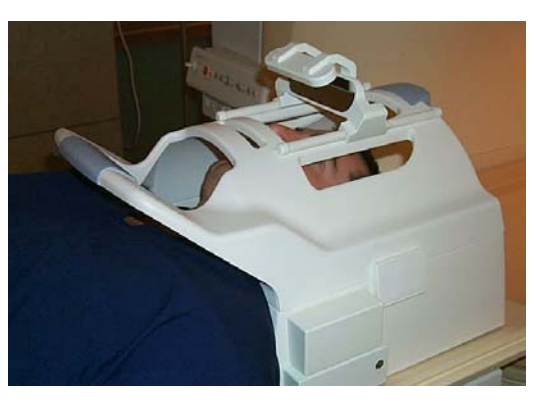

Firmly hold the anterior coil housing and carefully place it on the posterior coil housing. As you lower the anterior coil housing, center and seat the RF connector pins while the flat mating surfaces meet. Secure the latches on each side of the housing.

Slide the viewing mirror if necessary for patient viewing. Use the window on the anterior coil housing to ensure the patient is centered properly. Using posititoning beams, center on the anatomy to be imaged.

### Synergy **MultiConnect** (SMC)

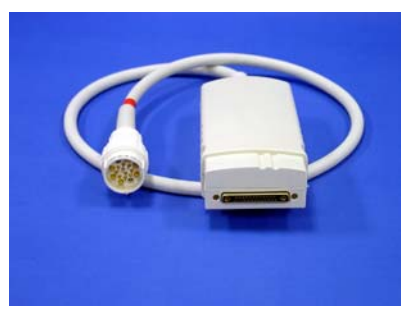

The Synergy MultiConnect (SMC) shown here is a required option to use the HNC-63-INT coil.

**IMPORTANT: You must have the SMC device and Level 8.1.1 or higher software on your Intera system.**

**Additionally, Release 8.1.1 software requires a Synergy MultiConnect patch to enable this coil to be recognized by your system. Contact your Philips representative to receive this software patch. Software releases above 8.1.1 do not require the patch.**

For more information on Synergy MultiConnect, please refer to Intera Release 8 Philips Application Guide/Volume 1 - Basics, Section 3.22.

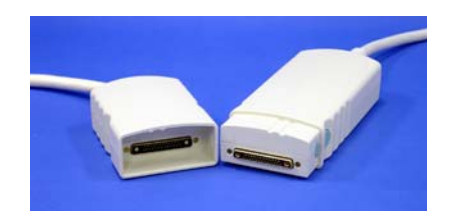

The Synergy MultiConnect (SMC) is shown here with the HNC coil connector.

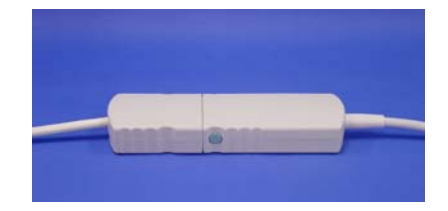

### **Connecting** the Cable

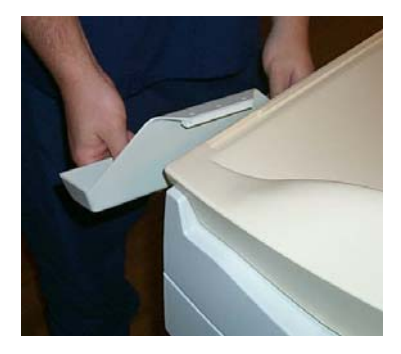

Attach the Synergy MultiConnect (SMC) holder to the same side of the support as the patient ineterface control unit (PICU) facing the magnet. In this example, the PICU is on the left side. Slide the holder toward the bore, even with the patients knees.

For systems with PICU on left side of magnet, transfer SMC connector across table to the PICU. **IMPORTANT**: For SMC cable to reach PICU on left side of magnet, patient will need to be in position within the magnet, e.g., coil at magnet isocenter.

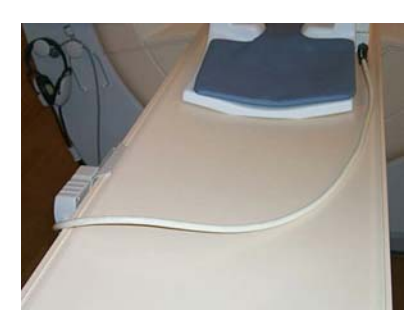

Route the coil cable and connector to the SMC holder, as shown above.

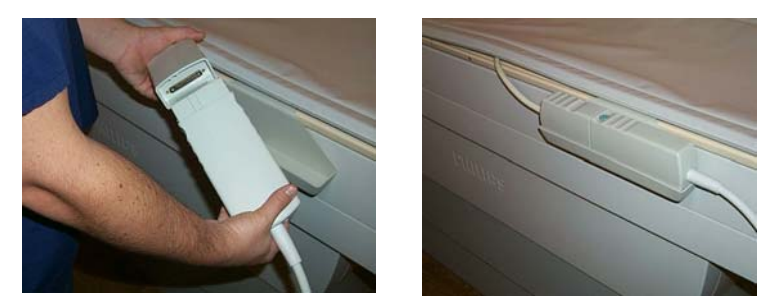

Join the SMC and HNC connectors, and place the assembly into the SMC holder, as shown above.

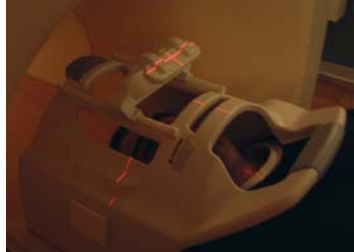

Landmark on the anatomy to be imaged and perform TRAVEL-TO-SCANPLANE.

Left Side Patient Interface Control Unit (PICU)

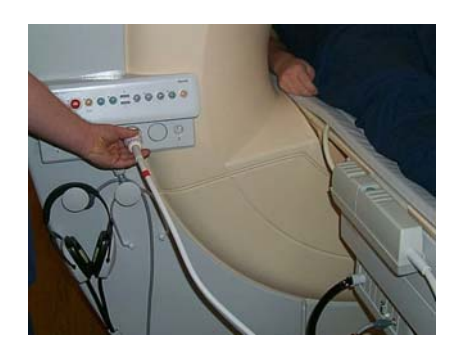

Attach SMC connector to PICU. Example above is left side PICU.

Right Side Patient Interface Control Unit (PICU)

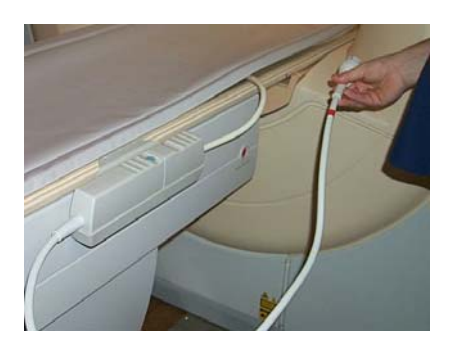

Attach SMC connector to PICU. Example above is right side PICU.

# Chapter 3 - Quality Assurance

### **Quality Assurance**

Remove the coil top and place the phantom positioner (part number 102485) and the phantom (part number 102690) as shown in the figures below. Replace the coil top.

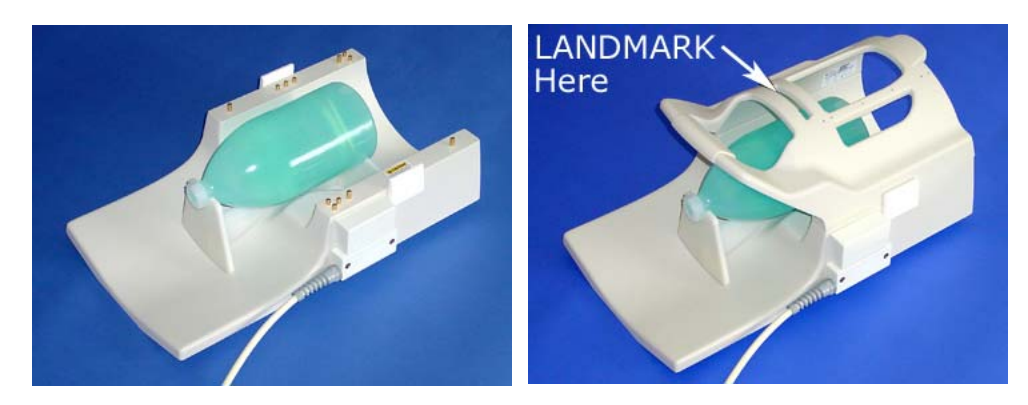

Connect the coil to the system as detailed in Chapter 2, "Connecting the cable." Landmark on the the phantom through the small window in the top of the coil.

Follow the proceedure found on the next 8 pages.

Run a SURVEY scan using the parameters listed below. TIP: Save this SURVEY scan for future QA scans.

An example of the SURVEY images is on page 15.

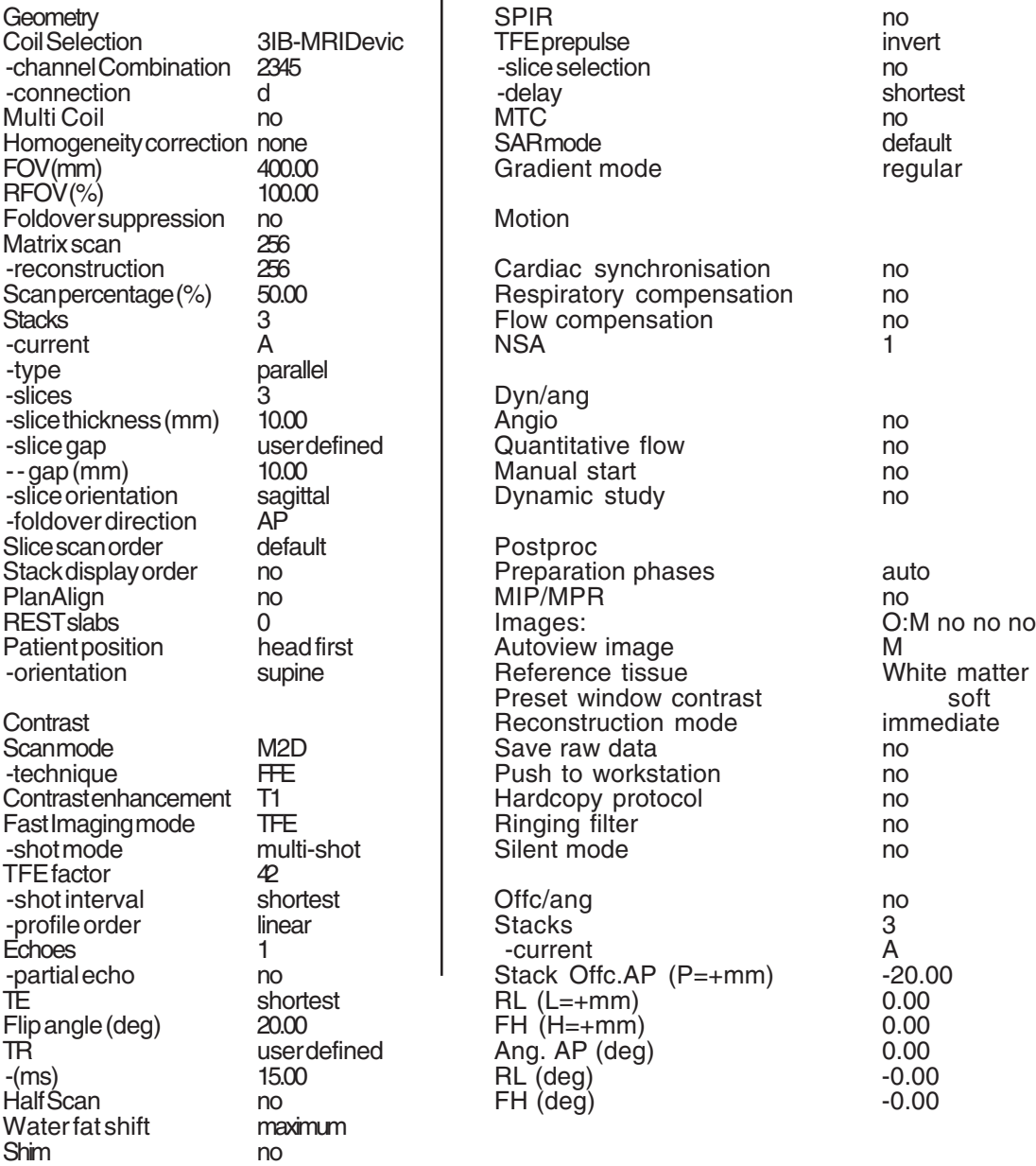

Example of SURVEY images are below; note position of slices for the SNR check.

Proceed to the SNR check on page 16.

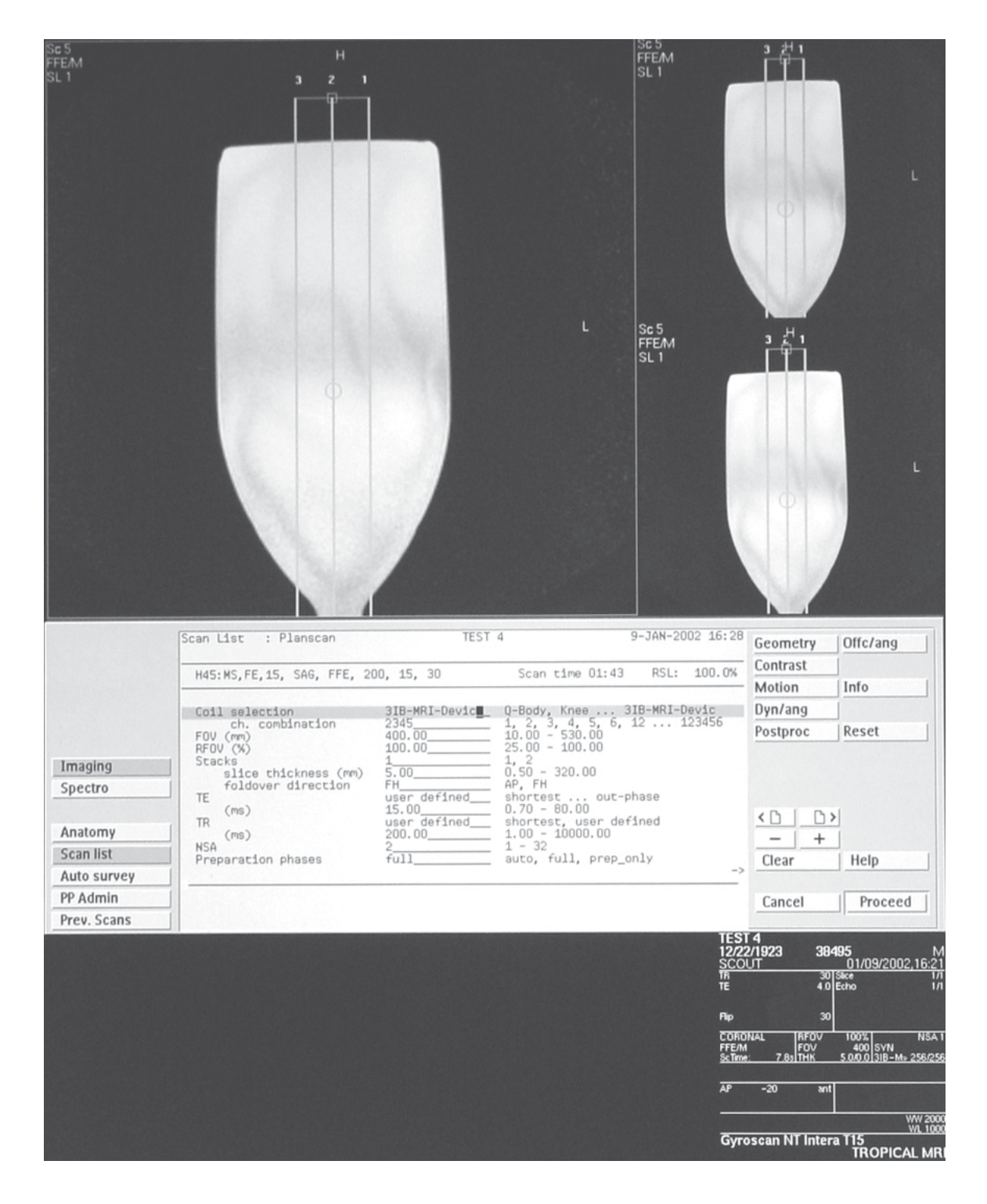

Run an SNR CHECK scan using the parameters listed below. TIP: Save this SNR CHECK scan for future QA scans.

Position slices for the SNR CHECK as shown on page 15.

#### **\*\*\*IMPORTANT: Be certain to SAVE RAW DATA under Post Processing.\*\*\***

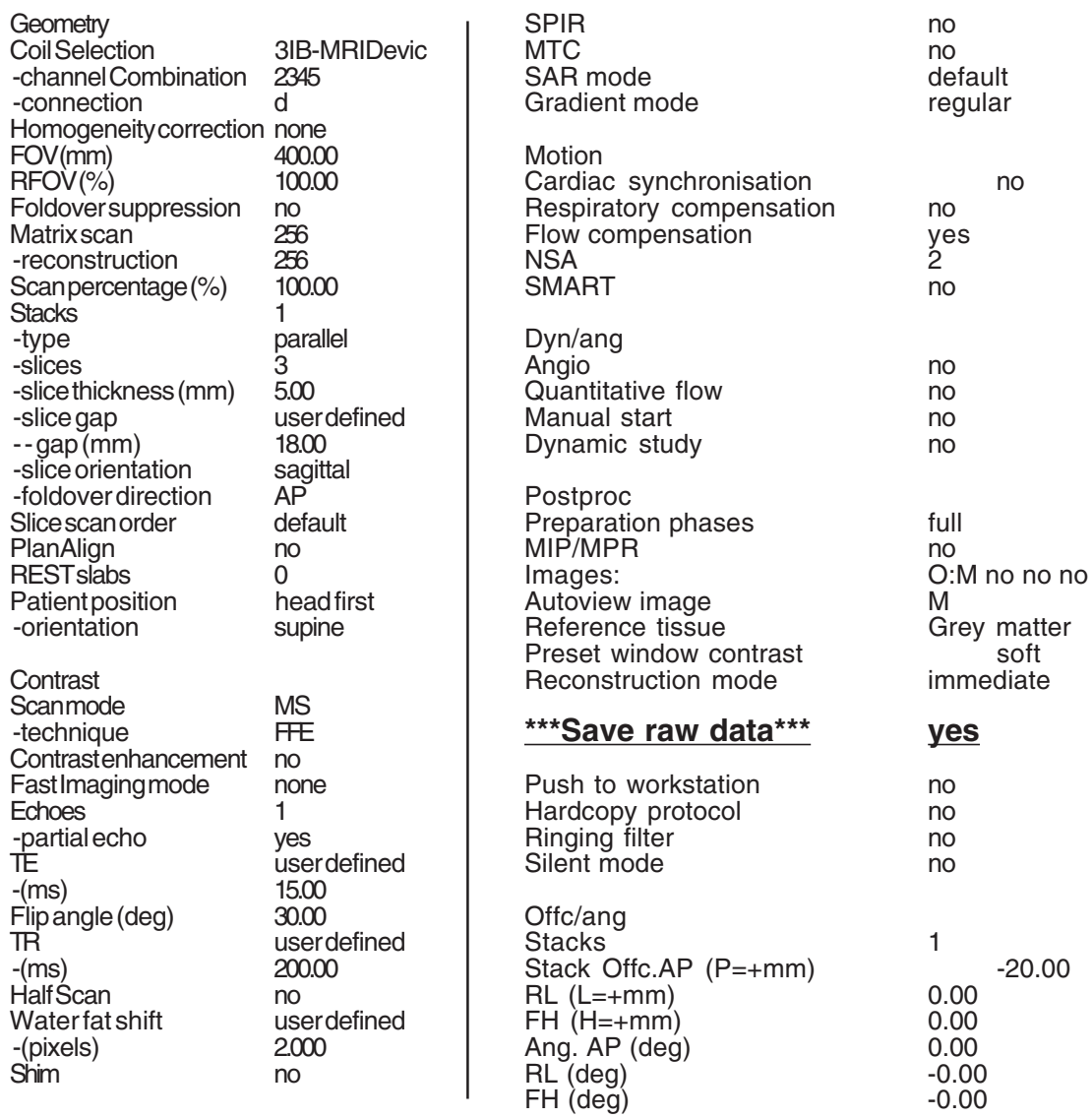

#### Reconstruct SNR CHECK image for individual channels using the instructions provided below.

- 1. Before running the SNR CHECK scan, be sure to have the "Save Raw Data" option set to "Yes" under [Postproc].
- 2. Do not delete the current scan from the [Scanlist].
- 3. Under the [Scanlist] icon, select the [Add Rec] icon, then the [Del. Recon] icon.
- 4. Left-mouse select on the scan to perform the reconstructions, then select [Proceed].
- 5. Change the "Synergy selection" option from "0" to "2" for reconstruction of the 2nd channel, then select [Proceed].
- 6. Select [Options], and change the name of the reconstruction to "2".
- 7. Repeat steps 3-6 for each channel (channels 3,4,5), and change the "Synergy selection" option to the next channel, then rename the scans appropriately for each channel selected (i.e. 2,3,4,5)
- 8. From the [Scan List] icon, delete all scans except those renamed for each element.
- 9. Select [Start Scan] to start the reconstruction of the images.

9/2002.16 **IROPICAL MRI**<br>IROPICAL MRI **IROPICAL MP** Gyroscan NT Intera 115 an NT Intera 115 н н FFEM<br>SL 2 p Sc 10<br>FFEM<br>SL 2 Sc 11<br>FFE/M<br>SL 2  $\mathbf{H}$ P 38495<br>01/09/2002,16<br>20018ke 38495<br>01/09/2002.16 scan NT Intera IT:

Note: Example of reconstructed images are shown below.

1.Select the reconstructed image from Channel 2, and display an eliptical ROI with a total pixel area of 1300 mm squared. Refer to Philips Gyroscan Intera Instructions Manual for ROI help.

2. Position ROI in the center of the phantom bottle, as shown below. 3. Bring up the Statistics for ROI, right-mouse select over the ROI number (arbitrary number next to the ROI), left-mouse select on Statistics from the dropdown box, and select Statistics again from drop box. 4. Record the Signal Mean value.

- 5. Move ROI to background noise as shown below.
- 6. Record the noise standard deviation.
- 7. Divide the signal mean by the noise standard deviation.
- 8. Record this SNR value for future reference.
- 9.  $Spec > 50$ .

#### Example

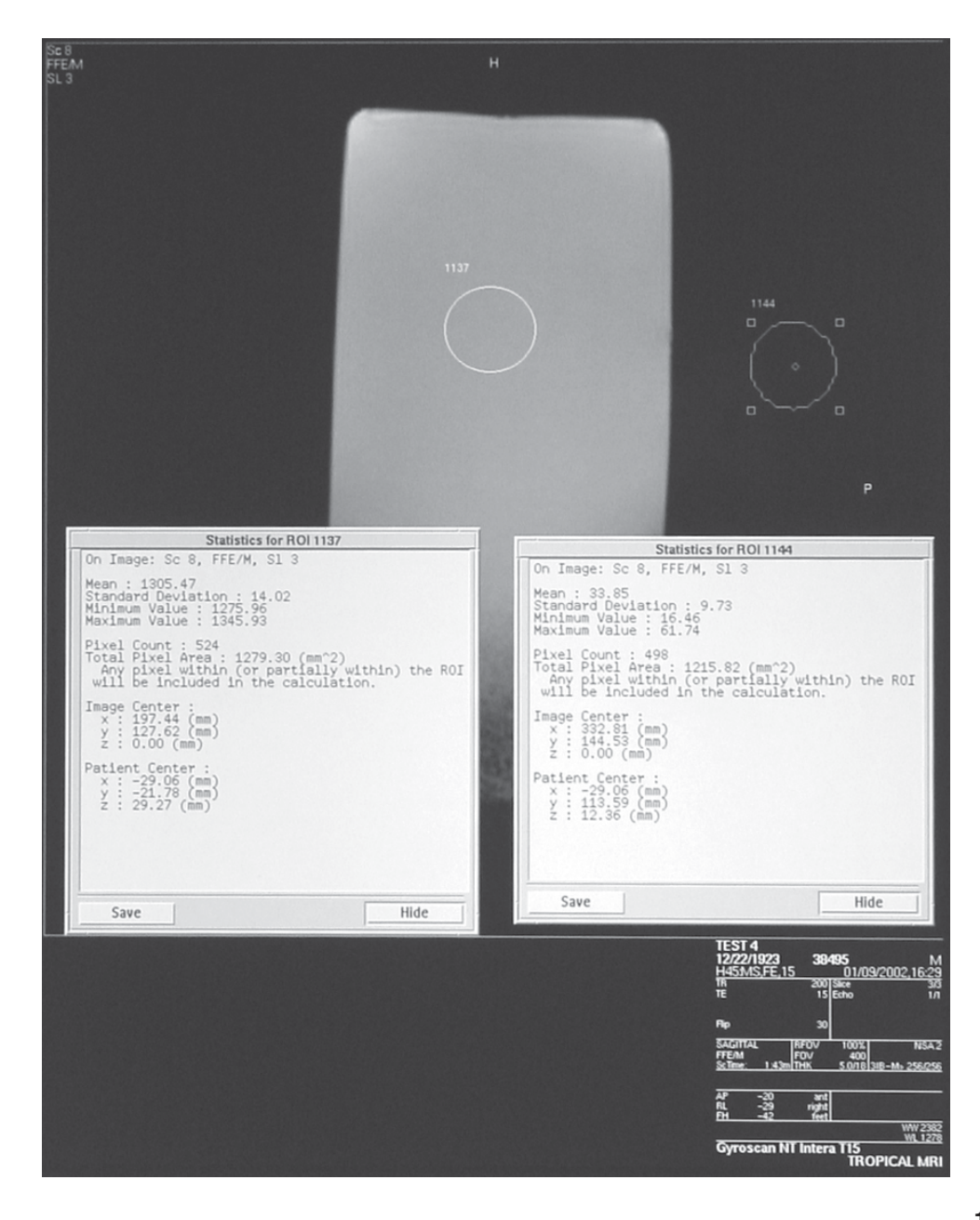

Example

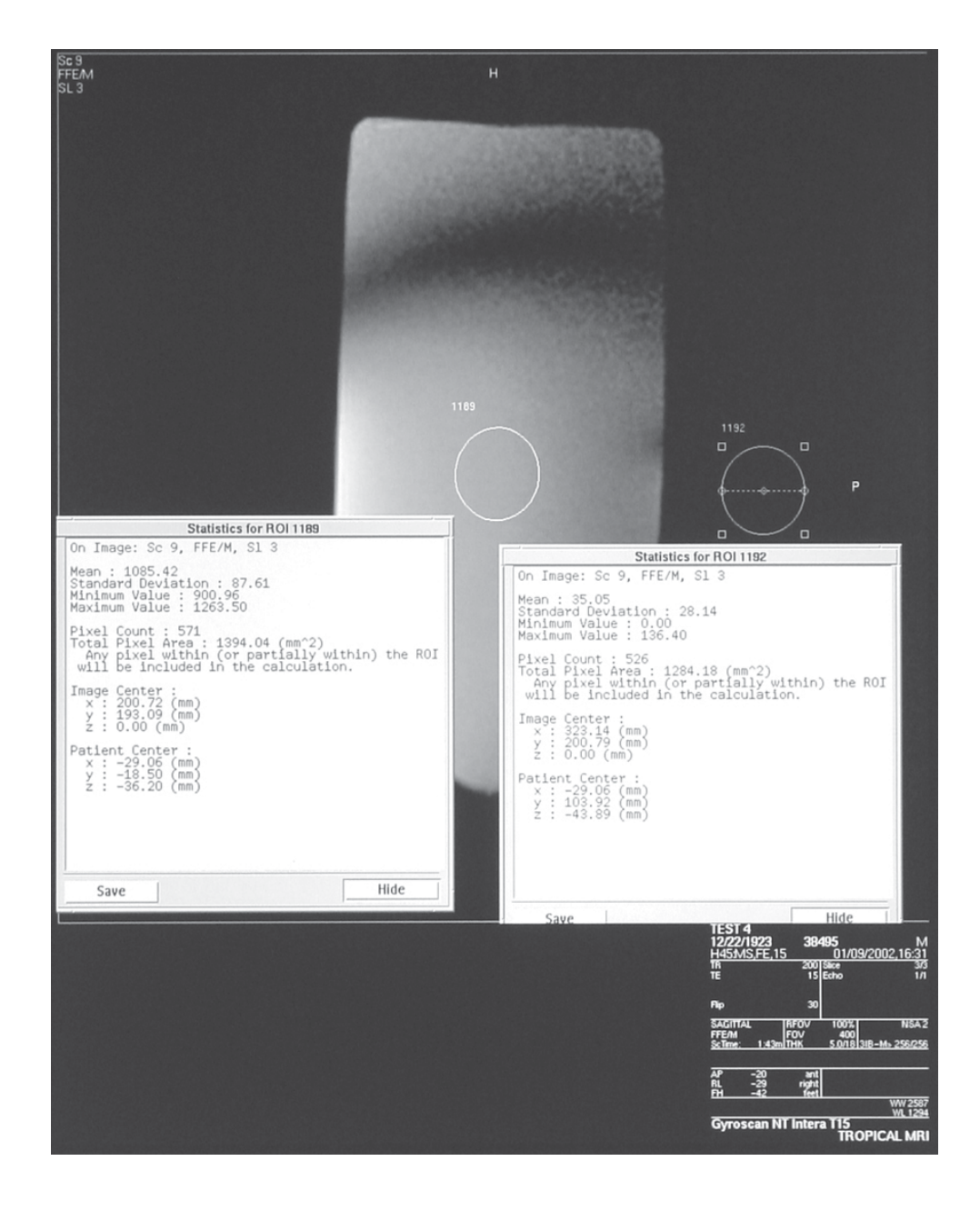

Repeat SNR calculations as described on page 18 for the remaining

reconstructed images from channels 3,4,5.

Example

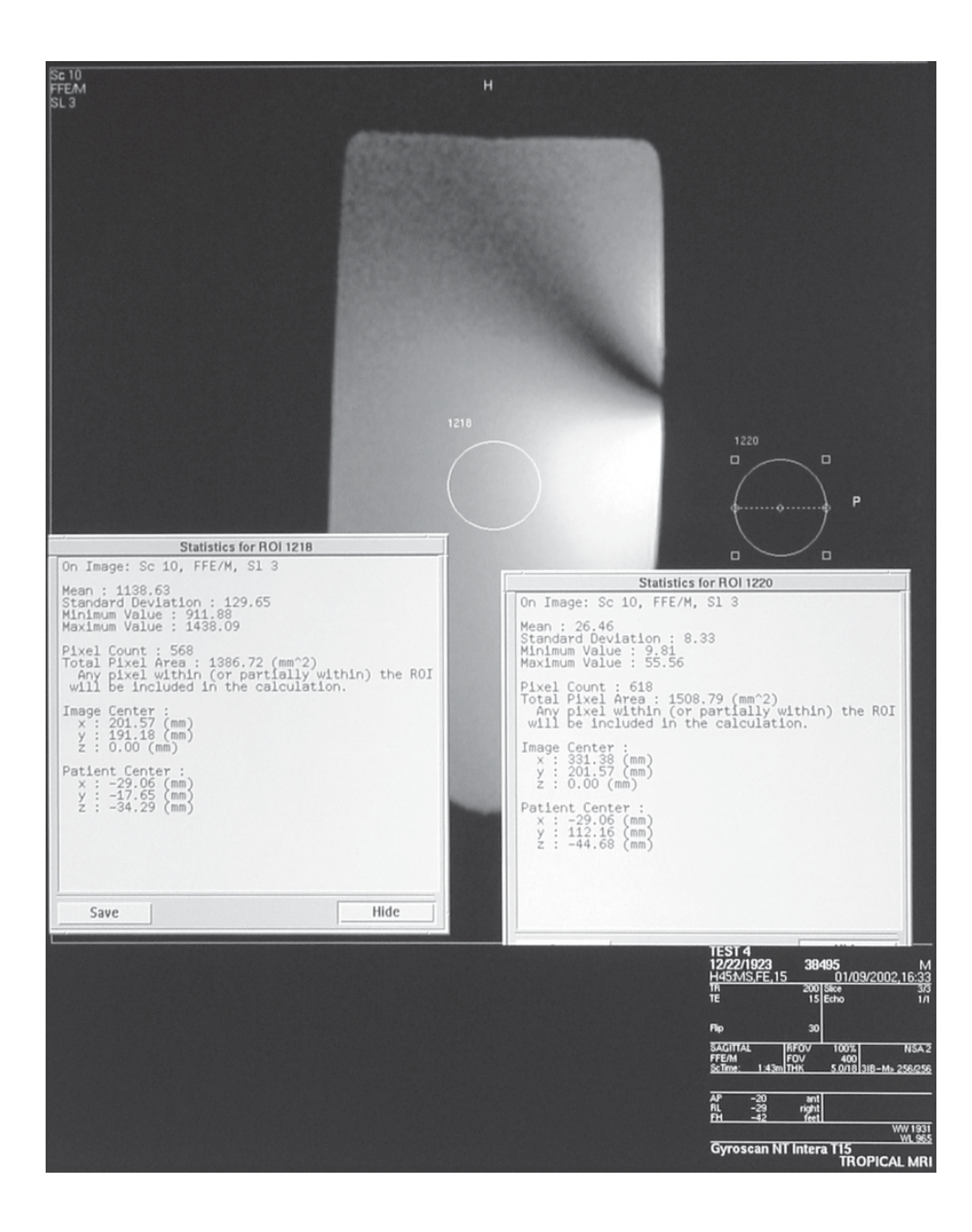

Repeat SNR calculations as described on page 18 for the remaining

reconstructed images from channels 3,4,5.

Example

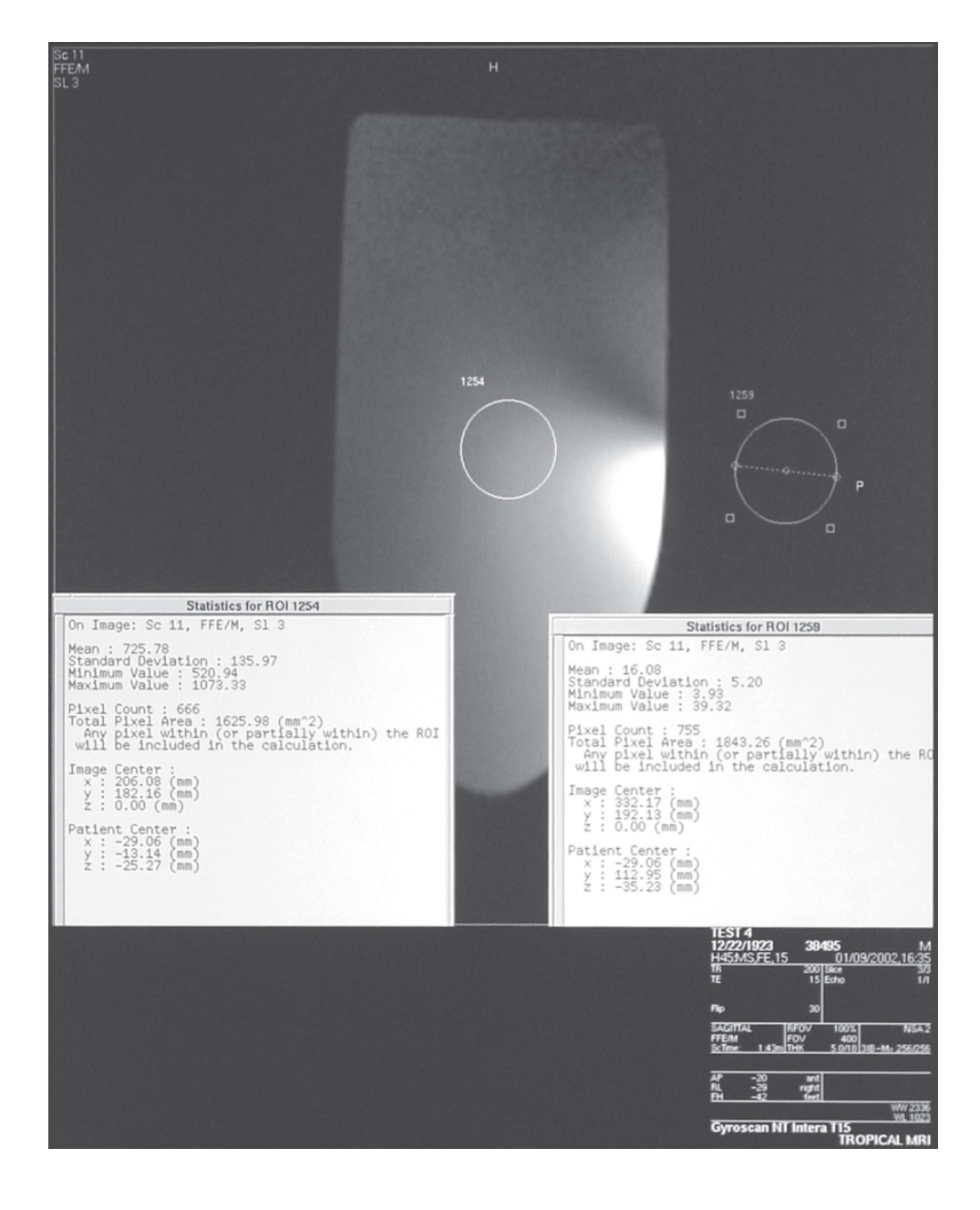

Repeat SNR calculations as described on page 18 for the remaining

reconstructed images from channels 3,4,5.

# Chapter 4 - Scanning Set Up

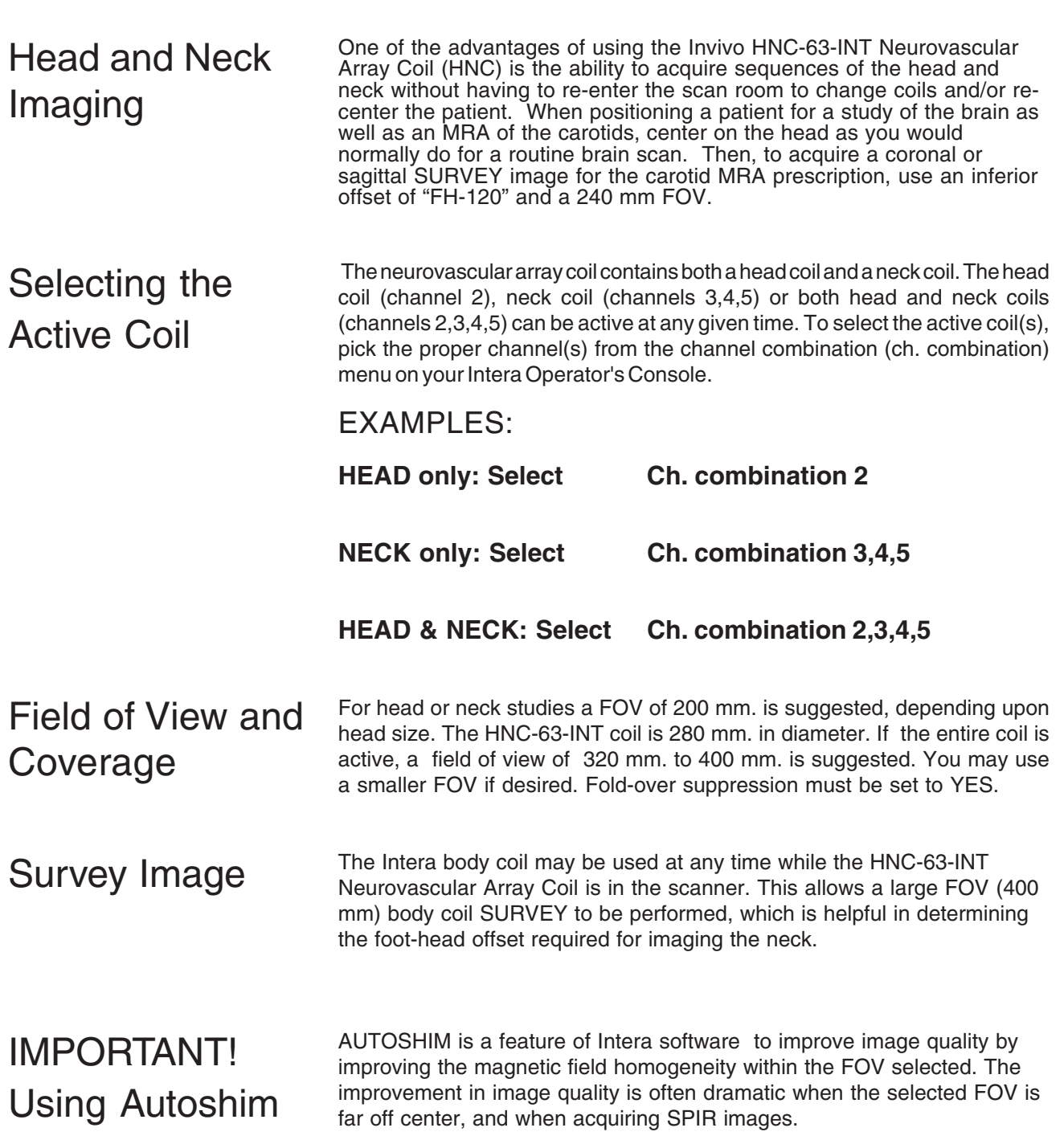

### **Scanning** Step by Step

- Scan Select: Software Release 8.1.1, Choose "3IB-MRIDEVIC", Software Releases above 8.1.1, choose "SMC-MRI".
- Select Channel combination(s):

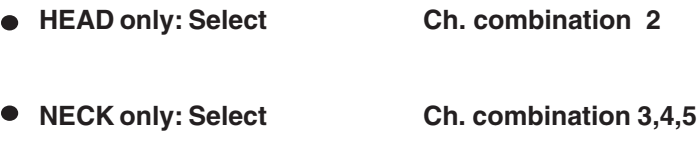

- **HEAD & NECK: Select Ch. combination 2,3,4,5**
- Plan Slices
- Confirm Planning
- Geometry Page: Homogeneity Correction, Select "NONE"
- Start Scan
- IMPORTANT: Upon scan completion, you must change channel combination if imaging a different region. System will default to last Channel combination when another scan is Added.

## Chapter 5 - Scan Protocols

Invivo Corporation recomends that you select imaging protocols that have been established by your radiologists. Additional protocols can be found within your Philips Application Guides.

### Chapter 6 - Maintenance

Cleaning The Neurovascular Array coil and patient comfort pads may be cleaned by wiping<br>with a cloth dampened with a solution of 30% isopropyl alcohol and 70% tap water. with a cloth dampened with a solution of 30% isopropyl alcohol and 70% tap water. **Do not pour any cleaning solution directly on the coil!** Let coil housing and pads dry before use.

Storage The coil should be stored in an air-conditioned scan room or equipment room.